# Title IV, Part A: Student Support and Academic Enrichment

Completing Title IVA Forms Associated with the Consolidated Grant Application in EGMS

Updated: July 2023

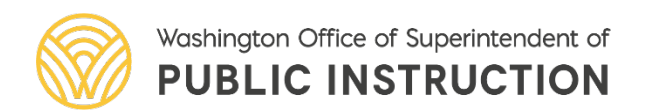

## Title IV, Part A in EGMS

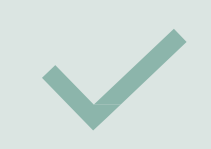

Completing the Title IVA budget

How to access Title IVA forms:

- Title IVA Program Plan
- Equitable Services for Private School Participation in Title IVA

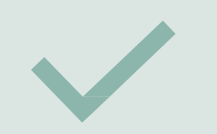

A reminder about the Comprehensive Needs Assessment form

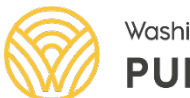

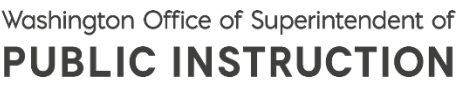

## Accessing the CGA

In EGMS, navigate to the applications tab and locate the CGA application. This is found in the list of "Applications – All" or you can enter the EGMS ID in the search window. The application will be called "ESEA Consolidated Grant Application"

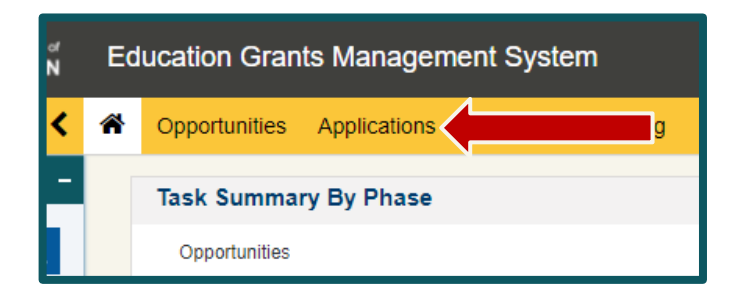

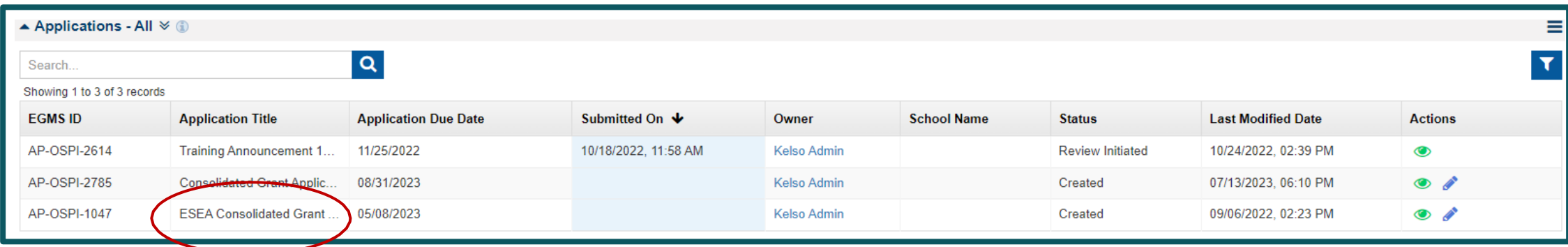

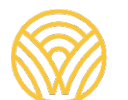

Washington Office of Superintendent of **PUBLIC INSTRUCTION** 

## Entering a Budget

### From the **Application**, click on the **Budget** tab.

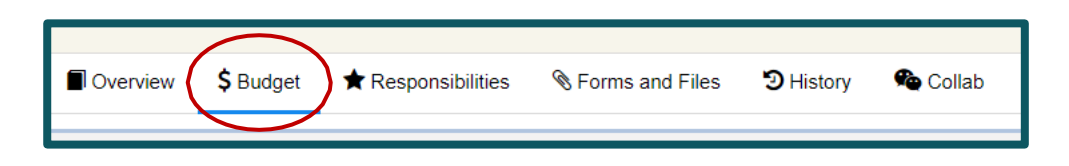

Scroll down to see the Budget Information section. This section contains the allocation amount, indirect rate fields, and calculated fields related to the application budget.

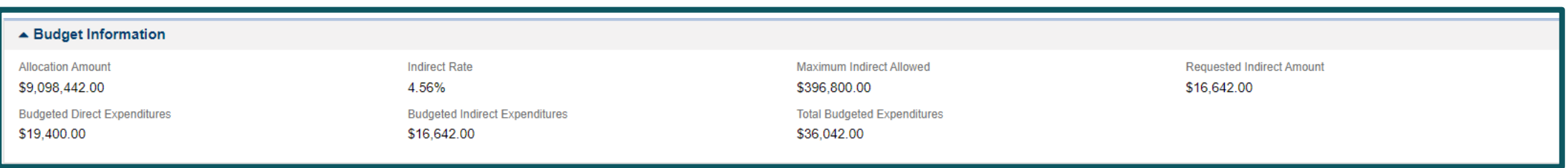

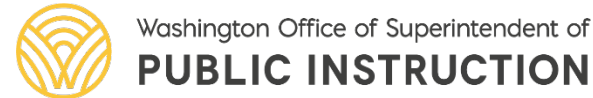

# Budget Walk Through

Scroll down to the Allocations and Indirect Costs section. Click the "**Edit**" (pencil) icon to enter the Requested Indirect Amount for Title IV, Part A and "**Save**".

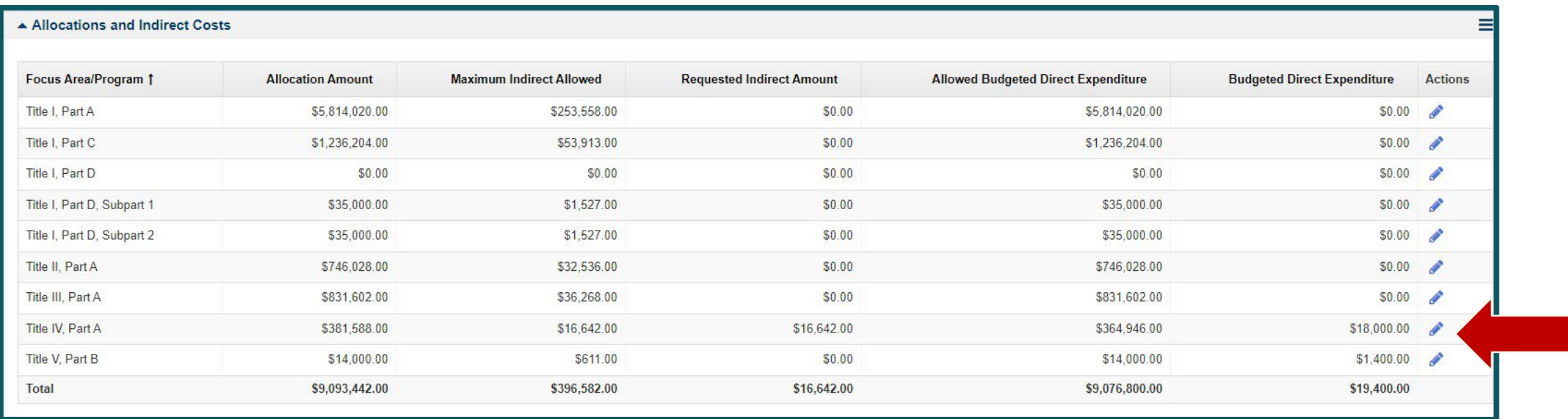

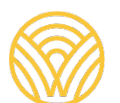

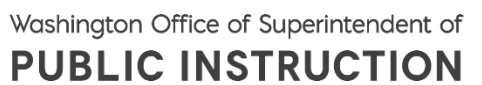

# Budget - Indirects

Enter the Indirect amount into the **Requested Indirect Amount**  field. (There is a column that shows the maximum amount allowed.)

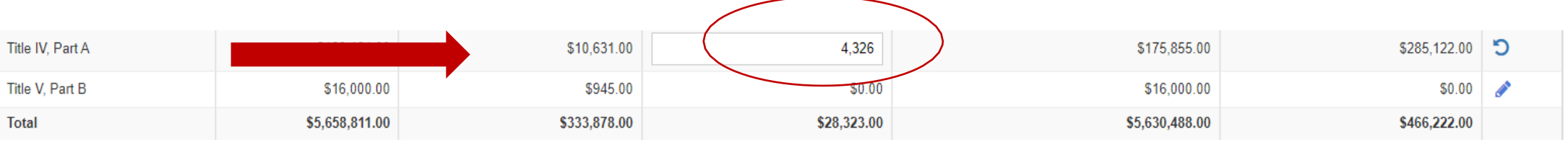

When finished, be sure to hit the **SAVE** button at the top of the Allocations and Indirect Costs section.

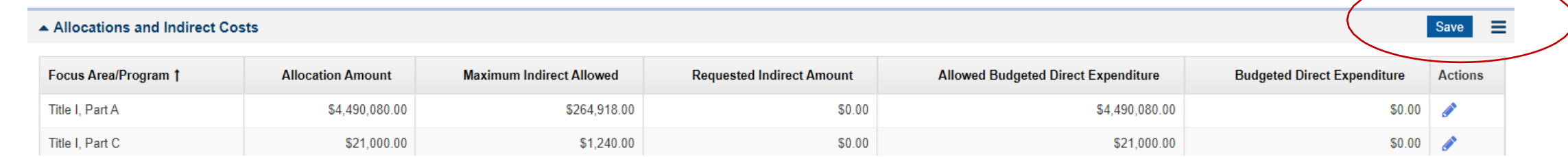

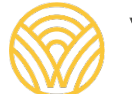

## Entering the Budget

### Scroll down to the **Budget Details** section. Click the "**Edit**" (pencil) icon to enter values for any budget category.

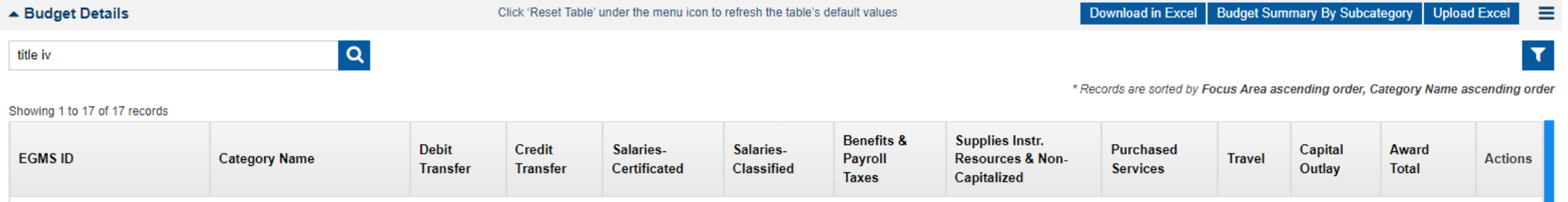

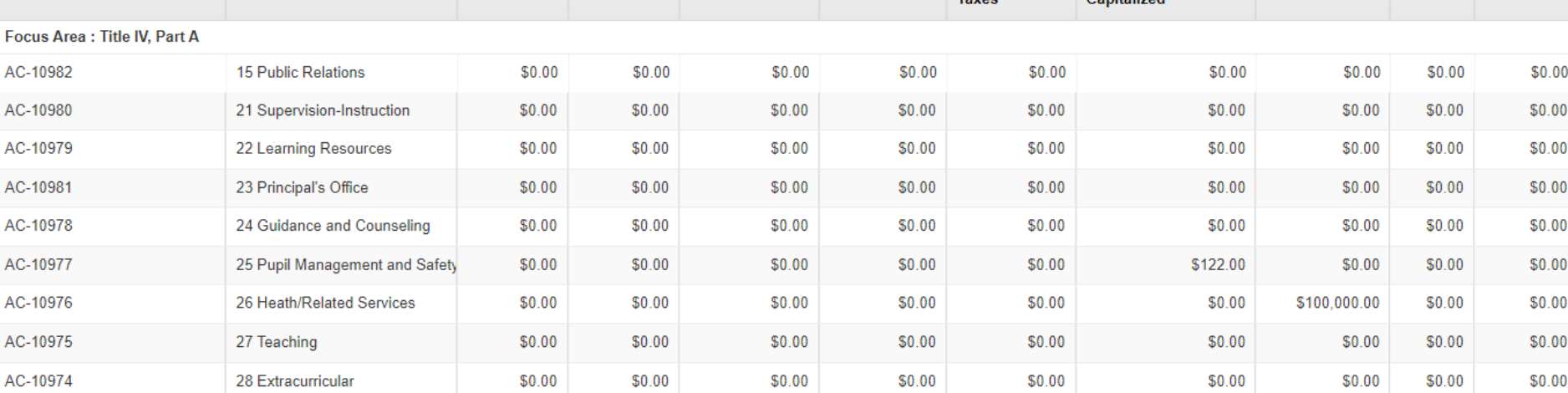

\$0.00

\$0.00

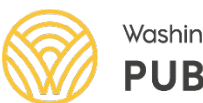

AC-1098

AC-1098

AC-1097

AC-1098

AC-1097

AC-1097

AC-1097

AC-1097

AC-1097

AC-10987

Washington Office of Superintendent of **PUBLIC INSTRUCTION** 

29 Payments to School Districts

\$0.00

\$0.00

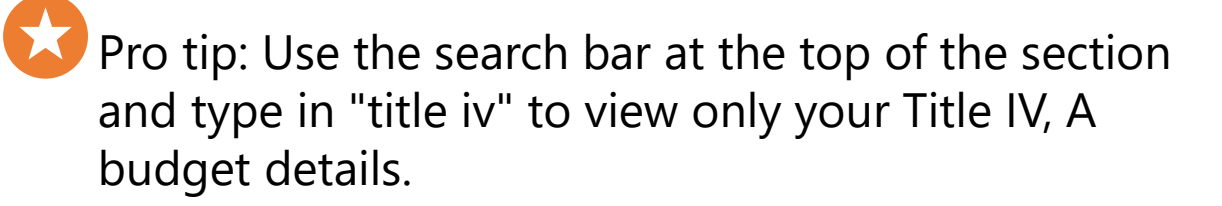

\$0.00

\$0.00

\$0.00

\$0.00

\$0.00

\$0.00

\$0.00

\$0.00

\$0.00

\$0.00

\$0.00

\$0.00

\$122.00

\$100,000.00

\$0.00

 $\bullet$ 

 $\bullet$ 

 $\bullet$ 

 $\bullet$ 

 $\bullet$ 

 $\bullet$ 

 $\bullet$ 

 $\bullet$ 

◉

## Budget Entries

### Clicking on the "**Edit**" (pencil) icon will open a detail box.

**Detailed Budget Entry Screen** 

Focus Area: Title IV, Part A

Budget Category: 25 Pupil Management and Safety

Allocation Amount: \$180,181.00 Allowed Budgeted Direct Expenditure: \$175,855.00 Budgeted Direct Expenditure: \$285,122.00 Unbudgeted Amount: (\$109,267.00)

#### ▲ Detailed Budget

≡ **Add Rows** 

×

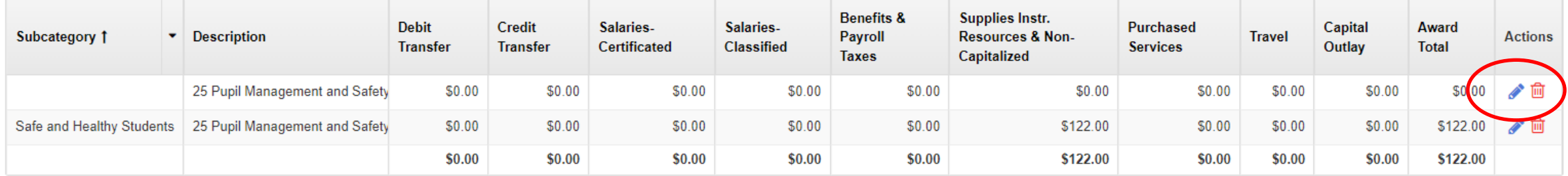

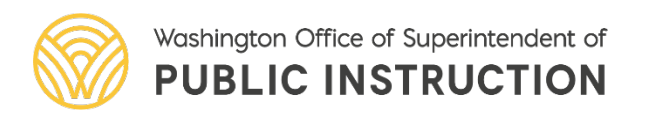

# Title IVA Budget Entries

Title IV, Part A will take advantage of the Subcategories in EGMS to simplify the program plan form.

- Select from the drop-down list to associate the budget item with one of the 3 Title IVA program purposes. (Please do not select N/A.)
- Use the Add Rows button if you need to divide a budget object code across multiple subcategories. When finished hit the Save button.

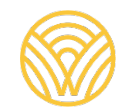

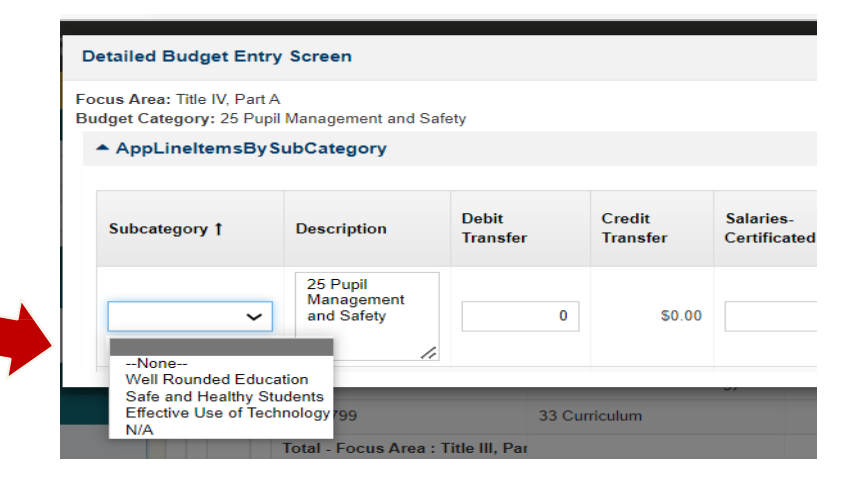

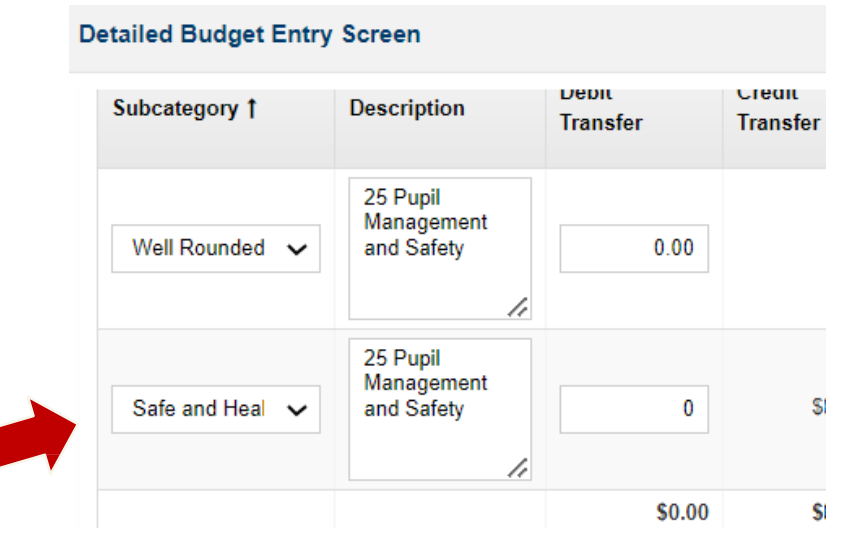

# Budget Uploads

You also have the option to complete your budget in a spreadsheet and then upload the entire thing to EGMS.

- Click on "**Download in Excel"**
- Save the file on your computer

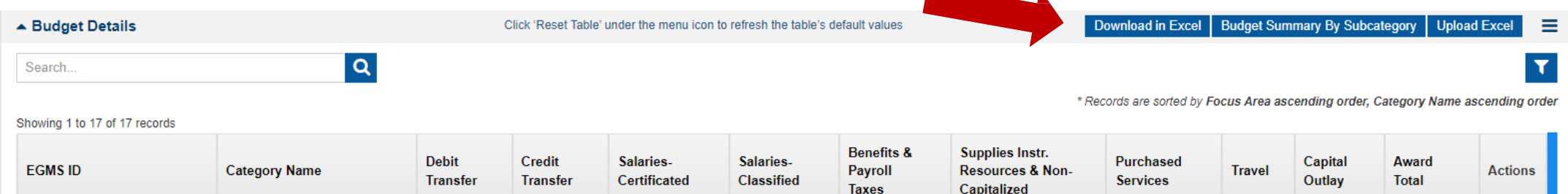

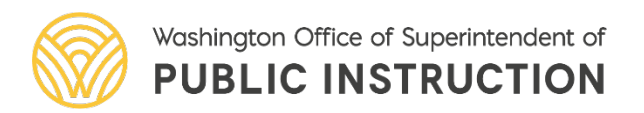

### Title IVA Budget Upload

In your Excel sheet, use the same format as the downloaded file. (Do not rename columns or abbreviate.)

The Subcategory default will be empty – you will need to expand columns or wrap the text of the category column to see the empty subcategory cells. **Please assign a Subcategory to each line that has funds added**. For budget lines you do not add funds to, leave the subcategory cells empty. The downloaded file does not incorporate the same drop-down menu as you'll find on the main budget page.

Manually enter one of the following:

- Well Rounded Education
- Safe and Healthy Students
- Effective Use of Technology

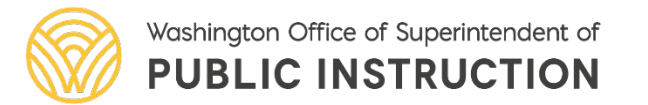

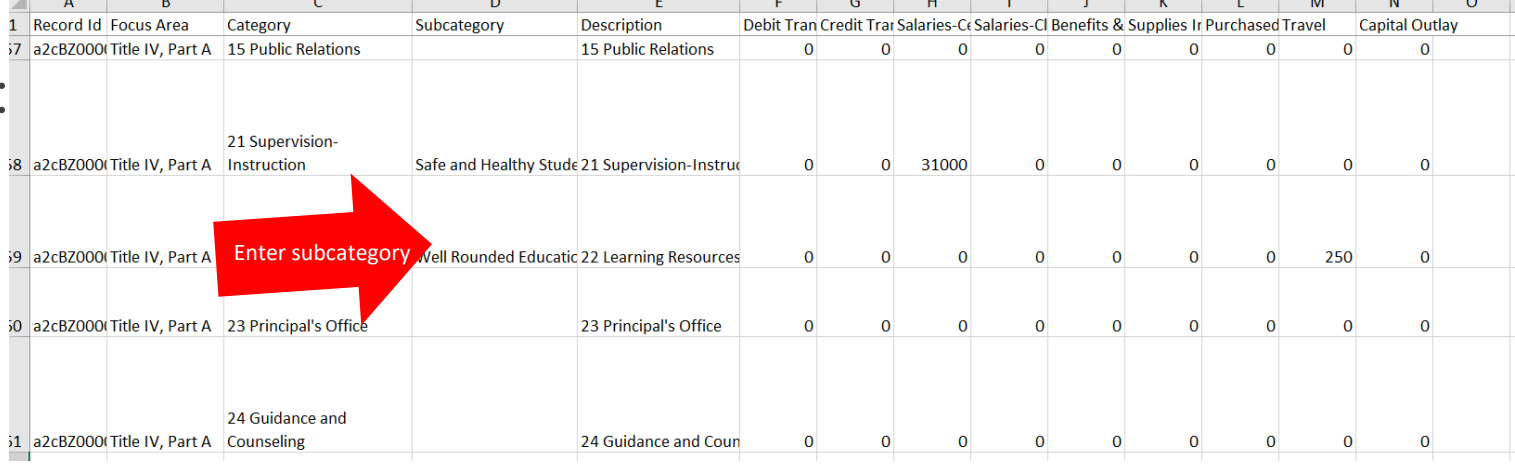

### Title IVA Budget Upload (cont.)

Each Category (Activity code) will come through in the download with one line.

You can "add a row" to the spreadsheet in order to budget funds for a given Category across multiple Subcategories. If you do this, please make sure to leave the Record Id blank. Since each Record Id is unique, duplicating it across rows will create an error message when the budget is uploaded.

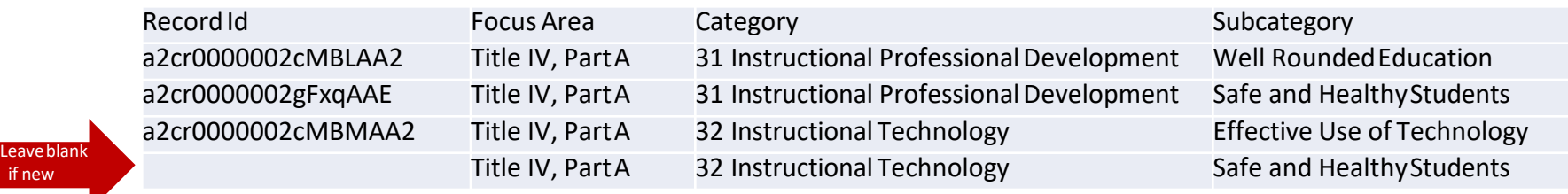

If you go back and download the budget again later, that row will now have an assigned unique Record Id.

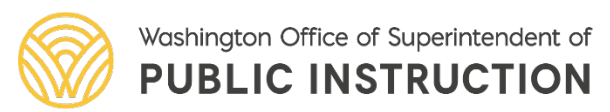

Budget Summary By Subcategory | Upload Excel **Download in Excel** Ξ

Click the 'Download in Excel' button to download the Excel template that you should use to enter the application budget. After entering the application budget in Excel, save the Excel on your computer. Next, click the 'Upl application budget section.

Once you complete your entries, go back up to the Budget Details heading

Search..

▲ Budget Details

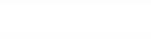

and click on **"Upload Excel"**

Budget Upload (cont)

 $\alpha$ 

\* Records are sorted by Last Modified Date ascending order

#### Choose the file and then click on **"Upload File"**

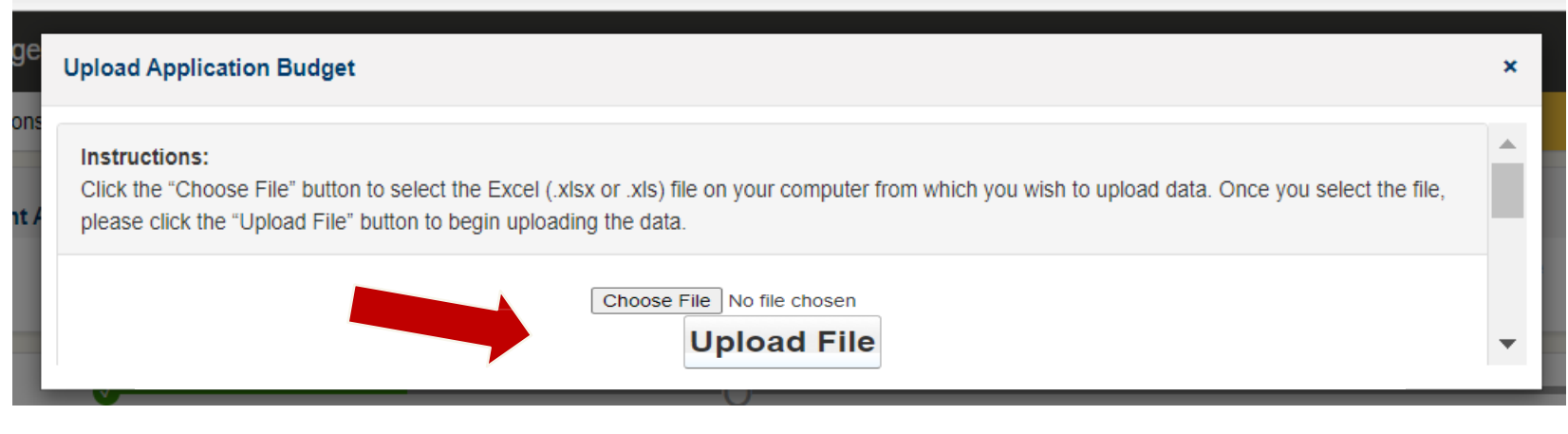

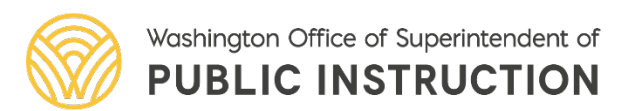

 $\mathbf{r}$ 

## Accessing the Title IVA Forms

Navigate back to the Applications tab and locate the CGA application found in the list of "Applications – All"

Or you can enter the EGMS ID in the search window. The application will be called "ESEA Consolidated Grant Application"

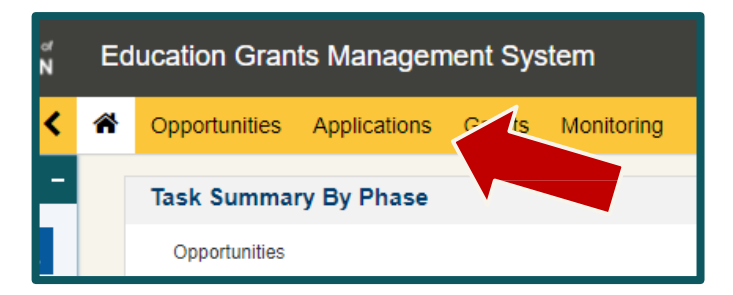

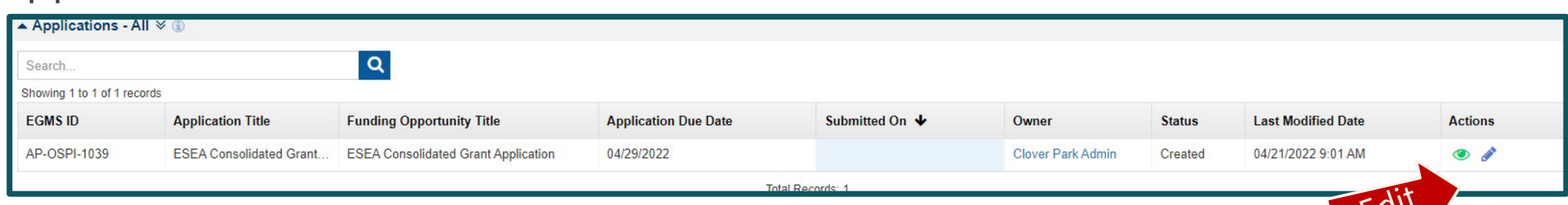

On the far right, click on the pencil icon to edit.

Now click on the

"**Forms and Files**" tab.

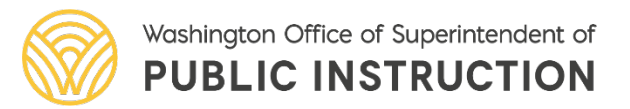

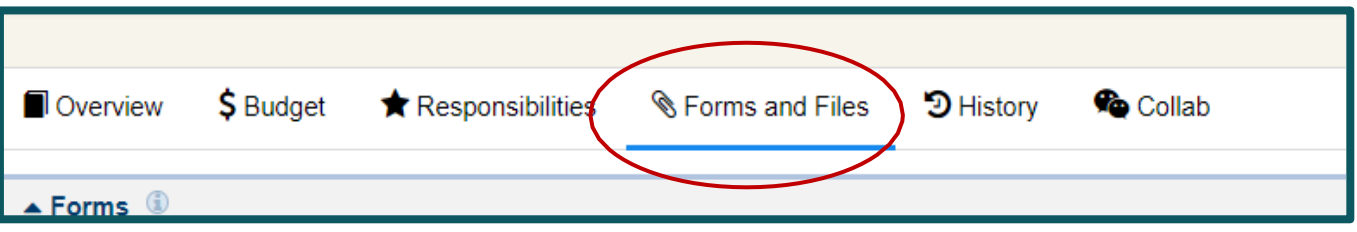

# Accessing Title IVA Forms

Once you complete the Title IV, Part A budget, you can now continue with the program plan.

When you open the Forms and Files tab, you will see a full list of all the forms associated with the CGA.

Navigate to line 22, FP 211 – Title IV, Part A

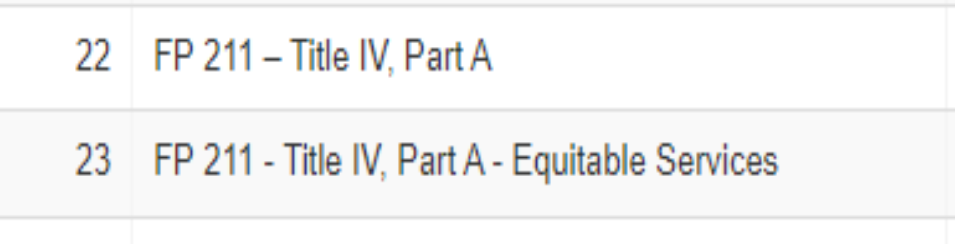

On the far right, select the pencil icon to edit or the eye icon to view

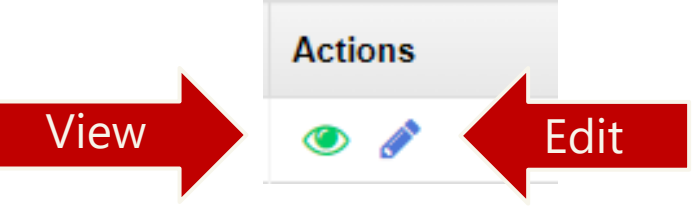

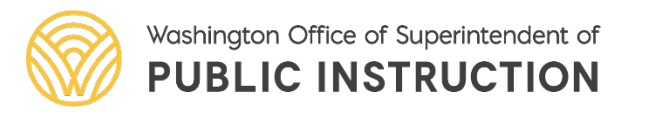

## Title IV, Part A Program Plan

When you open the FP 211 -Title IV, Part A form, you can see that the budget data that was entered is now is auto-populated on this form. You will be able to see if all funds are not budgeted.

#### ▲ Budget Plan

This Budget Plan is auto populated from entries in the Title IV, Part A section of the Budget. (Please note that these values will not update to reflect revisions, including addition of carryover, to the budget after initi

LEAs that receive an allocation of \$30,000 or more must address all three content areas as follows:

- . Not less than 20 percent of funds to support well-rounded educational opportunities.
- . Not less than 20 percent of funds to support safe and healthy students.
- A portion of funds to support the effective use of technology.

LEAs that receive an allocation of less than \$30,000 are not required to address multiple content areas.

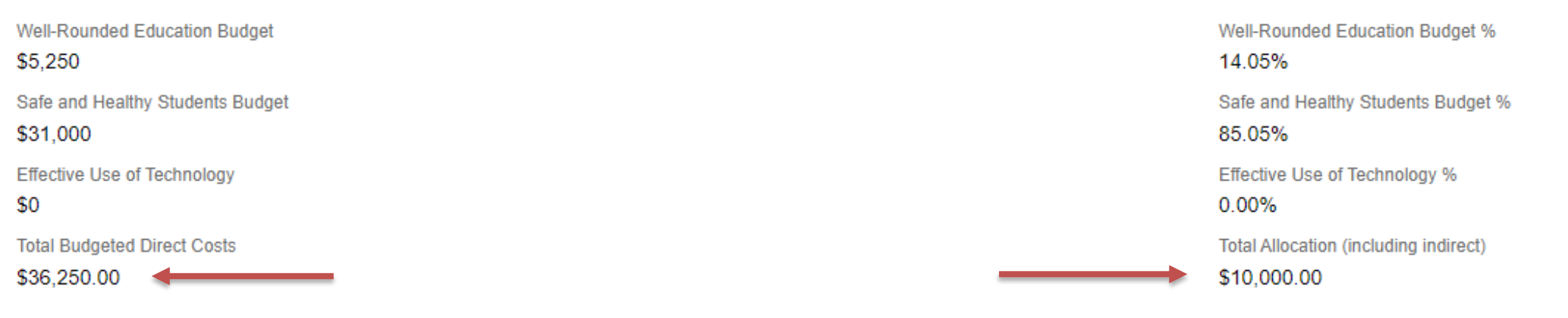

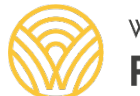

Washington Office of Superintendent of **PUBLIC INSTRUCTION** 

### Title IV, Part A – Tech Infrastructure

As in past years, you must indicate the amount of funds that were budgeted under the Effective Use of Technology category that were spent on "tech infrastructure". Once you enter the amount and click on Save, the percentage will autocalculate. By statute, the percentage here cannot exceed 15%

#### ▲ Technology Infrastructure

This section is a sub-total of the Effective Use of Technology amount in the Budget Plan. Please do not enter any text here if you did not include any funds for Effective Use of Technology in the Budget. (If you did include funds for Effective Use of Technology in your budget, they would be shown in the Budget Plan above.)

By statute, no more than 15% of funds designated for activities to support the Effective Use of Technology may be used "for purchasing technology infrastructure." The U.S. Department of Education (ED) defines technology infrastructure to include devices, equipment, software applications, platforms, digital instructional resources and/or other one-time IT purchases.

1. Please enter the amount of Effective Use of Technology funds you plan to use for technology infrastructure.

2. Percentage of Effective Use of Technology:

3. Describe any technology infrastructure items, as defined above, that are included in the budget for Effective Use of Technology. (I.e., you do not need to include non-technology infrastructure items such as professional learning.)  $\Box$ 

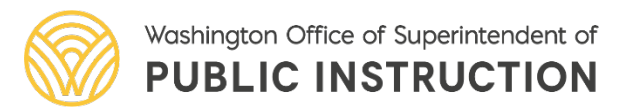

### Title IV, Part A – Tech Infrastructure (cont)

After you enter data, you should always go back to the top of that section to click on "**Save**"

You can see that now the percentage of funds that were budgeted under the Effective Use of Technology that you intend to spend on Tech Infrastructure has been calculated for you.

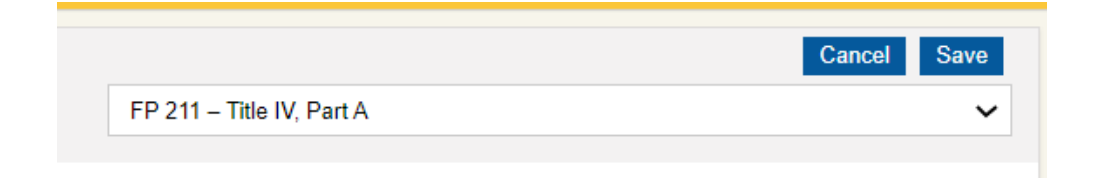

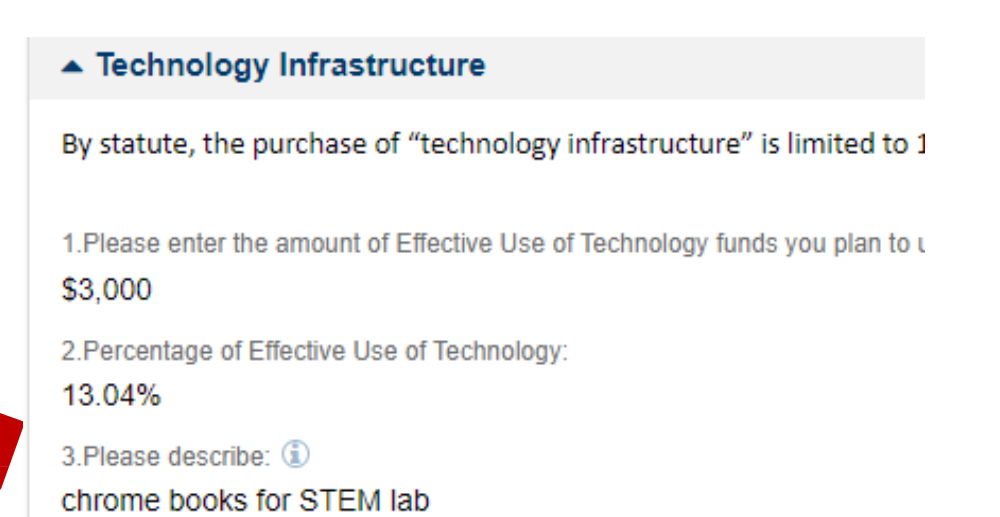

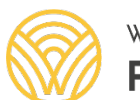

## Title IV, Part A - Direct Administrative Costs

Per statute, "Direct Administrative Costs" are limited to a maximum of 2% of the overall allocation.

This is IN ADDITION to the indirect costs that are calculated in the budget. It is not required, but if you do charge some direct administrative costs, then briefly describe them here. (Example: portion of staff managing equitable share.)

#### Direct Administrative Costs

Describe any proposed use of funds for the direct administrative costs of carrying out the program -please note the maximum is 2% of the LEA's allocation. Direct administrative costs are defined as any costs that are administrative in nature and support the management of a program (e.g., salaries of administrators). These costs are in addition to the indirect costs already included in the Budget.  $\Box$ 

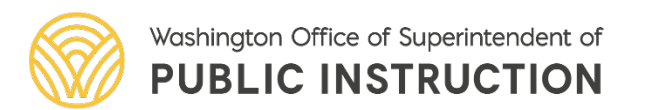

### Title IV, Part A – Program Plan

Your Program Plan must include a brief summary of the:

- associated Title IVA program purpose
- needs identified
- grant funded activities, including how funds will be used

Begin

Add

≡

Here

• anticipated results of the activity if successful

#### $\triangle$  Program Plan

INSTRUCTIONS: Please use the prompts below to enter narrative in your Program Plan. To begin, click on the "Add" button for this section enerate an additional row for data entry.

#### Each row should contain only one activity/initiative. There can be more than one row for any program area.

- LEAs that receive \$30,000 or more must have at least one entry in each of the three program categories.
- All other LEAs can enter one or more.

**Program Need.** Briefly describe the specific gap or area of need – identified through the needs assessment process and other stakeholder input – that will be addressed through grant activities (e.g., improved school climate, access to music education, school mental health, etc.).

Grant Funded Activities. Please describe planned program activities. Be sure to include detail on what, specifically, the Title IVA funds will be paying for (e.g., staff time, programs, attendance at training, contracted services, supplies, curriculum, etc. This description should support your grant Budget.)

Program Objective/Outcome. Briefly describe the measurable outcome or change you expect to see if the activity is successful and how you will measure effectiveness.

Partnerships. Describe any partnerships with institutions of higher education, businesses, nonprofit organizations, community-based organizations, or other public or private entities with a *demonstrated record of success in implementing related activities* that will assist the LEA with planning or implementation.

### Title IV, Part A – Activities

#### Complete the text boxes and then click on "**Save**"

#### Add Save = ▲ Program Plan INSTRUCTIONS: Please use the prompts below to enter narrative in your Program Plan. To begin, click on the "Add" button for this section to generate an additional row for data entry. Each row should contain only one activity/initiative. There can be more than one row for any program area. • LEAs that receive \$30,000 or more must have at least one entry in each of the three program categories. • All other LEAs can enter one or more. Program Need. Briefly describe the specific gap or area of need – identified through the needs assessment process and other stakeholder input – that will be addressed through grant activities (e.g., improved school climate, access to music education, school mental health, etc.). Grant Funded Activities. Please describe planned program activities. Be sure to include detail on what, specifically, the Title IVA funds will be paying for (e.g., staff time, programs, attendance at training, contracted services, supplies, curriculum, etc. This description should support your grant Budget.) Program Objective/Outcome. Briefly describe the measurable outcome or change you expect to see if the activity is successful and how you will measure effectiveness. Partnerships. Describe any partnerships with institutions of higher education, businesses, nonprofit organizations, community-based organizations, or other public or private entities with a demonstrated record of success in implementing related activities that will assist the LEA with planning or implementation. \* Records are sorted by Last Modified Date ascending order Showing 0 to 0 of 0 records **Content Area Program Need** (i) **Grant Funded Activities (i)** Program Objective/Outcome (i) **Partnerships** (i) **Actions**  $\check{ }$  $\mathbf x$ **Field is required Field is required**

No Records Found

**Field is required** 

To add additional lines, you will need to use the "Add" button at the top of the section. Please add as many lines as needed to fully describe your funded activities.

Field is required

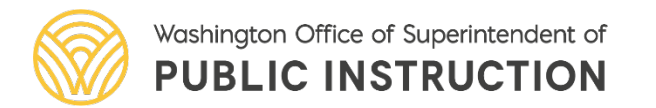

### Validate Form

After completing the form, you will need to validate.

At the top of the form, click "**Validate**" in the top right corner.

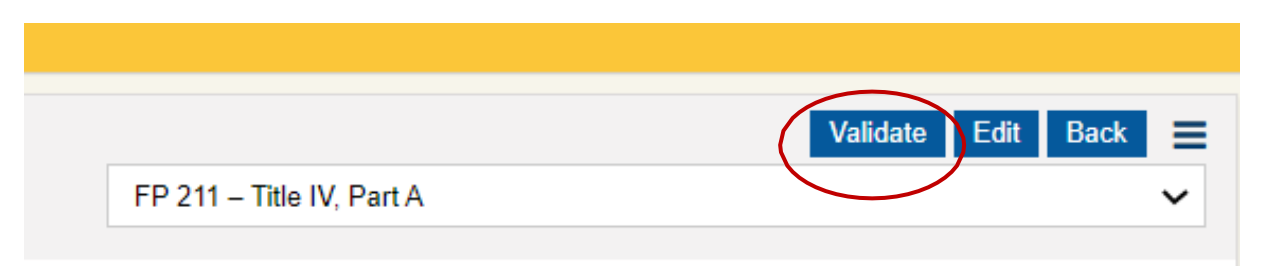

The system will check that all required data has been entered on the form. If any data is missing, you will see a red error message.

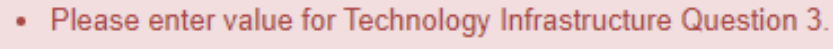

Form Name FP 211 - Title IV, Part A

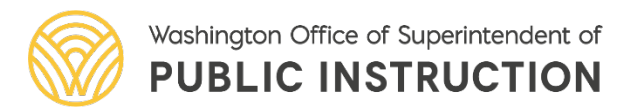

## Title IV, Part A - Equitable Services Form

Navigate to line 23, FP 211 Title IV, Part A – Equitable Services using the cont. navigation drop\-down box in the upper left.

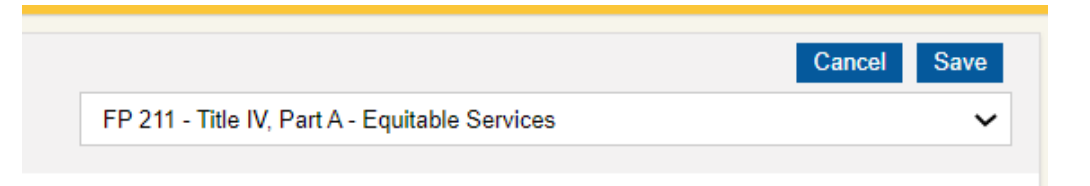

Or select the form from the main Forms and Files list.

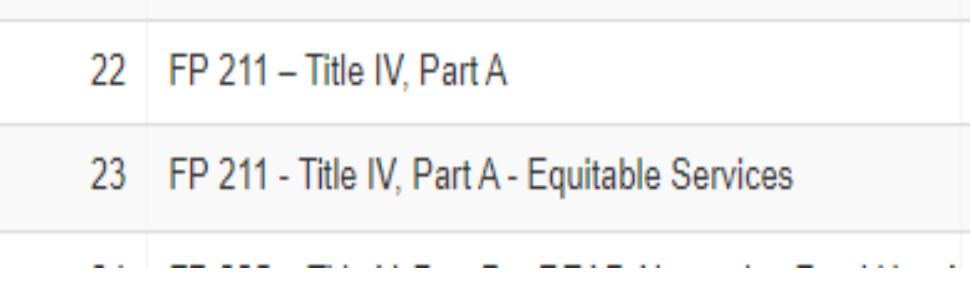

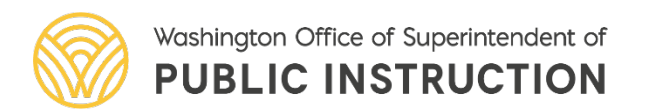

## Title IV, Part A – Private Schools Participation

Use the Title IVA Equitable Services form to determine the private school proportionate share. Make a selection based on whether or not your LEA has any participating private schools.

#### ▲ Title IV, Part A Equitable Services

Choose the appropriate response:

The LEA does not have any private schools participating in our LEA's Title IV, Part A equitable services.

There are private schools in this LEA and at least one chooses to participate in Title IV. Part A

#### **Affirmation of Consultation**

Reminder: LEAs must upload a completed Affirmation of Consultation in the Private School Participation in Federal Programs Application in EDS, under the "Consultations" tab. An Affirmation of Consultation must be uploaded federal program equitable services.

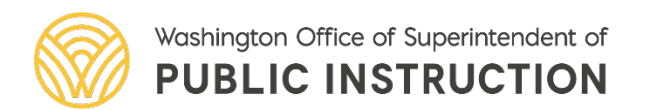

## Title IV, Part A – Equitable Share

The funds you claimed as indirect should pre -populate 1c.

2c is where you will enter the amount, up to 2%, for direct administrative costs. If you enter an amount here, you must fill in the purpose and amount on the program plan page as well.

The form already accounts for any funds transferred out or in.

And the indirect funds you indicated on the budget form will also be pre populated.

#### ▲ Determining Title IV, Part A Private School Proportionate Share for Equitable Services

#### 1. Number of Students

```
1a, LEA Student Enrollment
100
1b. Participating Private School Enrollment.
161
```

```
1c. Total Enrollment
```

```
261
```
2. Title IV, Part A Calculations for Per Pupil Rate 2a. Title IV, Part A LEA Allocation

\$10,000.00

2b. Enter LEA Title IV, Part A Indirect Costs (from Title IV, Part A Budget). \$513.00

A 2c. Enter LEA Title IV, Part A direct administrative costs, if any. Please note the maximum is 2% of the LEA's allocation.

2d. Revised Title IV, Part A Allocation for Title IV, Part A. \$9,487

2e. Title IV, Part A Per Pupil Rate.

```
$37
```
3. Equitable Services Amount (Rounded Up) \$5,957

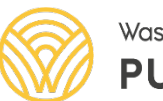

### Participating Private Schools

Any private schools that indicated they want to participate in Title IV, Part A through the private schools database will appear in the table at the bottom.

If, during consultation, the private school indicates that they no longer want to participate, you can click on Edit to change the default Yes to be No. And change the Eligible Pupil Count to 0.

The Participating Private School Enrollment total at the top will adjust and recalculate once you click Save.

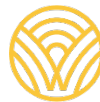

#### ▲ Private Schools Participating in Title IV, Part A

This table has been populated with the list of private schools residing within your LEA that indicated they intend to par Eligible Pupil Count column has been pre-populated based on the private school data provided in the EDS Private Partic and 0 student count.

This table asks questions that are standard across all ESSA programs. Please note that the information on "Other" in co

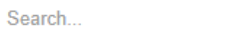

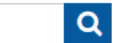

Showing 1 to 2 of 2 records

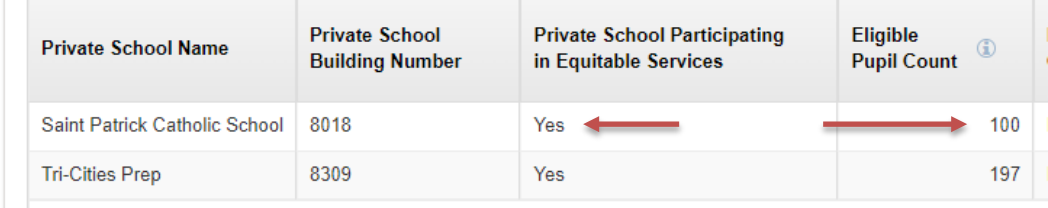

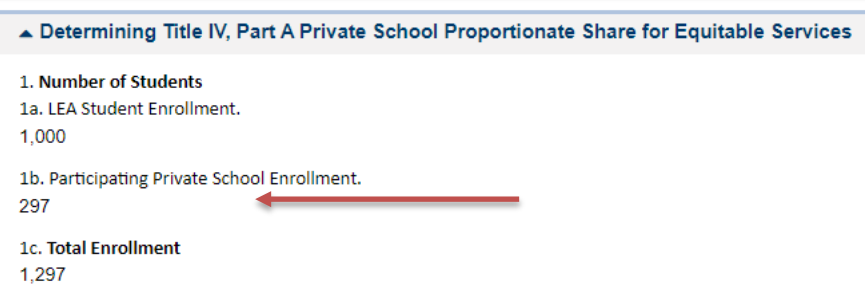

### Comprehensive Needs Assessment

Use the Navigation box at the top to get to the **CGA – Comprehensive Needs Assessment and Priorities** form.

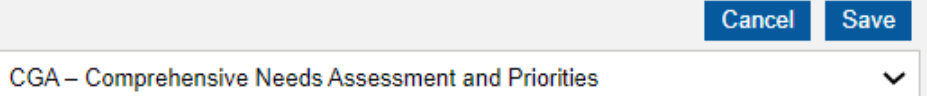

This page is important to the Title IVA funding because all LEAs that receive \$30,000 or more are required to consider

the Title IVA program categories when deciding how to allocate funds.

You will not be able to validate the form if you receive \$30,000 or more in Title IVA funding and do not check the Title IVA box. This applies whether funds are transferred or not. ▲ Comprehensive Needs Assessment

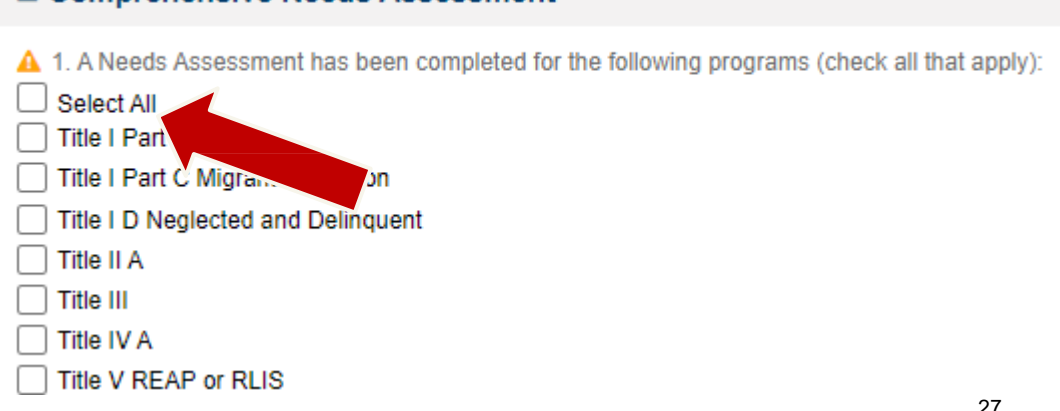

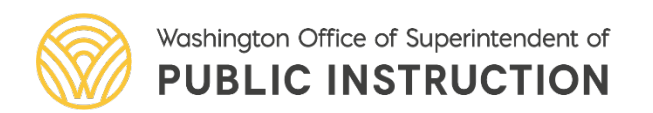

### Questions?

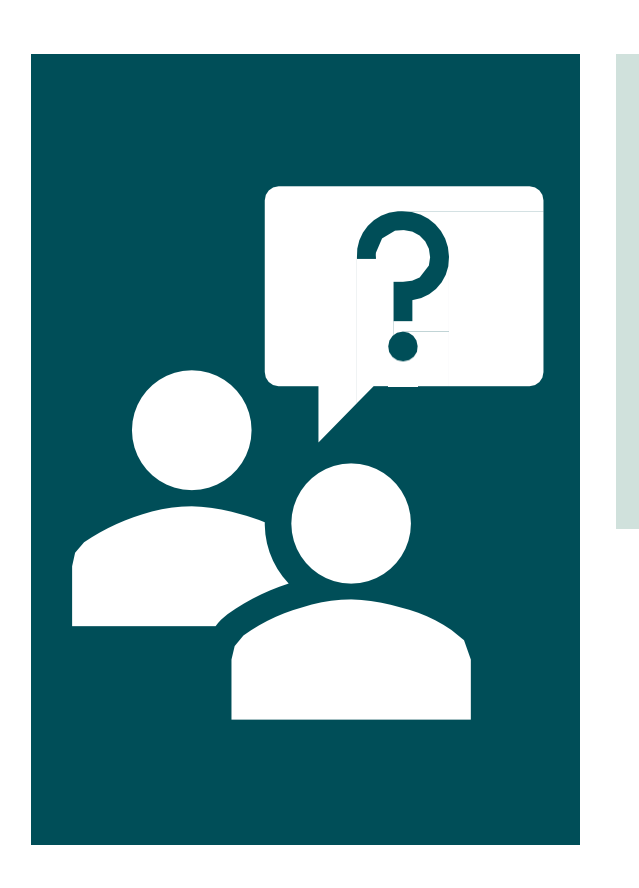

Contact us: TitleIVA@k12.wa.us [Educational Grant](https://www.k12.wa.us/policy-funding/grants-grant-management/education-grant-management-system-egms) Management System (EGMS) at OSPI

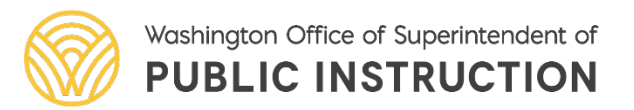